# **TECHNICKÁ UNIVERZITA V LIBERCI FAKULTA TEXTILNÍ**

# **SVOČ 2013**

# **Monitorování vnitřní struktury nanovlákenných vrstev použitím obrazové analýzy**

Bc. Řičicová Michaela

Sekce - TEXTIL

Fakulta textilní, 2. ročník Magisterský studijní program – MANAGAMENT JAKOSTI

# **Monitorování vnitřní struktury nanovlákenných vrstev použitím obrazové analýzy**

Bc. Řičicová Michaela

#### Sekce - TEXTIL, Fakulta textilní, 2. ročník Magisterský studijní program – MANAGAMENT JAKOSTI

**Abstrakt:** Monitorování vnitřní struktury nanovlákenných vrstev je složitý proces, jehož cílem je přesné stanovení kvantitativních nebo kvalitativních prametrů objektů zájmu, za které považujeme vlákna, mezivlákenné póry nebo celé vlákenné systémy. Metody stanovení parametrů nanovláken vychází především z nástrojů obrazové analýzy, jejímž výstupem jsou obrazová data popisující vlastnosti definovaných objektů. Příspěvek se zabývá představením navržených objektivních algoritmů v prostředí programu MATLAB a popisem posloupných kroků v programu ImageJ vedoucích k určení základních chrarakteristik nanovlákenných vrstev, jakými je průměr vláken, parametry mezivlákenných póru, vlastnosti vyskytujících se defektů a orientace vlákenných systémů.

**Klíčová slova:** Nanovlákna, póry, průměr vláken, detekce defektů, orientace, obrazová analýza, algoritmus navržený pro MATLAB, posloupnost kroků v ImageJ.

# **Úvod**

Nanovlákna jsou vlákna v rozsahu desítek až stovek nanometrů, jejich zanedbatelná struktura je nositelem unikátních vlastností, které jsou určující pro aplikace, ve kterých jsou obsaženy. Vzhledem ke svým vlastnostem jsou nanovlákna úspěšně aplikována v různých průmyslových oborech jako je například automobilový průmysl, zdravotnictví, tkáňové inženýrství, stavební průmysl a další. Pro maximální využití vlastností nanovláken mezi které patří velký měrný povrch, vysoká porózita, zanedbatelný průměr a velikost pórů, je nutné dokonale identifikovat jejich strukturní parametry. Starší metody stanovení parametrů nanovláken jsou založeny především na manuálních metodikách měření realizovaných pomocí primitivních nástrojů obrazové analýzy, mezi které patří například digitální pravítko. Tyto metody jsou nefektivní, subjektivní, špatně interpretovatelné a nepřesné.

V tomto příspěvku jsou uvedeny automatizované metody identifikace základních parametrů nanovlákenných vrstev navržené v rámci řešení diplomové práce ve dvou programových prostředích umožňujících obrazovou analýzu. Mezi parametry nanovláken pro které byly stanoveny v rámci řešení diplomové práce algoritmy usnadňující jejich detekci patří

- stanovení základních charakteristik mezivlákenných pórů,
- detekce a určení parametrů defektů vyskytujících se v nanovlákenných vrstvách,
- stanovení orientyce nanovláken,
- určení průměru nanovláken.

Prvním programem ve kterém byly navrženy objektivní algoritmy pro stanovení parametrů nanovlákenných struktur je interaktivní program MATLAB, druhým programem ve kterém byla navržena posloupnost kroků identifikace parametrů nanovlákenných strukturje volně dostupný a uživatelsky atraktivní program ImageJ. V obou programových prostředích byly parametry nanovlákenných vrstev stanoveny na základě SEM snímků polykaprolaktanových nanovlákenných vrstev vytvořených v laboratoři KNT elektrostatickým zvlákňováním. Jednotlivé vytvořené nanovlákenné vrstvy se lišily koncentrací zvlákněného polymeru, na snímcích určených k testování metodik stanovení základních parametrů byly například

zobrazeny vrstvy zvlákněného PCL o koncentracích 14%, 16%, 18% a 20% zobrazené na obr.  $1(a)-(d)$ .

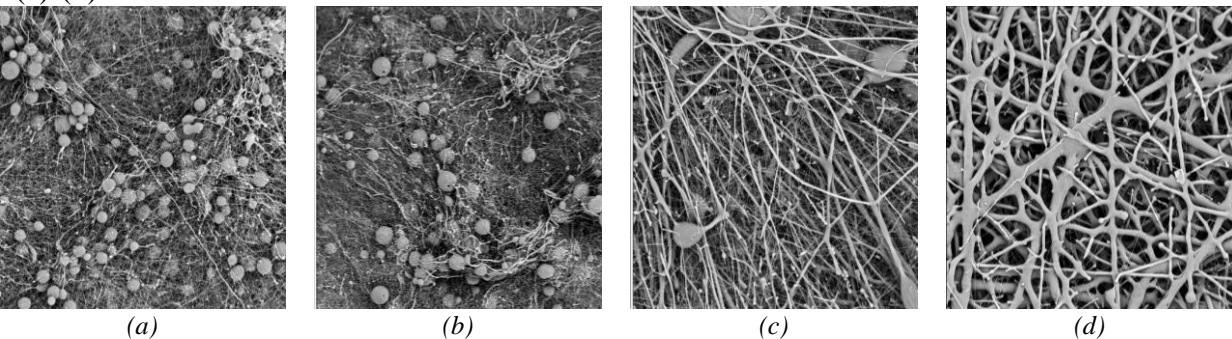

*Obr. 1 Monochromatický snímek 14% PCL (a), 16% PCL (b), 18% PCL (c), 20% PCL (d).* 

# **1. Určení parametrů pórů nanovlákenných vrstev**

Porózita je vlastnost nanovlákenných vrstev, která ovlivňuje prodyšnost a prostupnost jiných medií materiálem.V následujících podkapitolách jsou uvedeny metody stanovení parametrů mezivlákenných pórů v prostředí programu MATLAB a prostředí programu ImageJ.

#### **1.1 Metodika navržená ke stanovení parametrů pórů v programu MATLAB**

V prostředí programu MATLAB bylo stanovení parametrů nanovlákenných pórů realizováno na základě navrženého algoritmu, jehož princip vychází ze segmentace obrazu. Metoda je demonstrována na monochromatickém snímku 14% PCL uvedeném na obr. 2 (a), po odstranění šumu následuje binarizace obrazu pomocí prahování a sada morfologických operací (například vyplnění děr objektů). Binární obraz je uveden na obr. 2(b). Dalším krokem je převod binárního obrazu na negativ (obr. 2(c)) a potlačení nekompletních objektů ležících na obrazové hranici. Takto upravený obraz uvedený na obr. 2 (d) slouží jako vstup pro vyhodnocení základních parametrů pomocí dostupné zaimplementované funkce. Posloupnost jednotlivých kroků tvořících algoritmus spolu s uvedenými zaimplementovanými funkcemi programu MATLAB jsou uvedeny níže.

- Odstraň šum vstupního obrazu použitím mediánového filtru (medfilt2.m).
- Převeď vstupní obraz na binární, použij operaci prahování, hodnotu prahu T nalezni experimentálně (im2bw.m).
- Odstraň malé objekty z obrazu (bwareaopen.m).
- Potlač nekompletní struktury dotýkající se hranic obrazu (imclearborder.m).
- Převeď pixely nesoucí informaci 1 na 0 a naopak, (vytvoř negativ obrazu).
- Detekuj jednotlivé regiony, vytvoř vstupní matici pro získání informací o objektech(bwlabel.m).
- Detekuj hranice pórů, vykresli je do vstupního obrazu (imerode.m).
- Proveď kalibraci, převeď pixely jednotlivých regionů na mikrometry.
- Vypočítej parametry jednotlivých regionů, vyhodnoť parametry pórů celého obrazu (regionprops.m).

Na základě uvedeného algoritmu byly prostřednictvím navržené metody stanoveny v prostředí programu MATLAB parametry mezivlákenných pórů nanovlákenných vrstev lišících se koncentrací PCL uvedené v tab. 1.

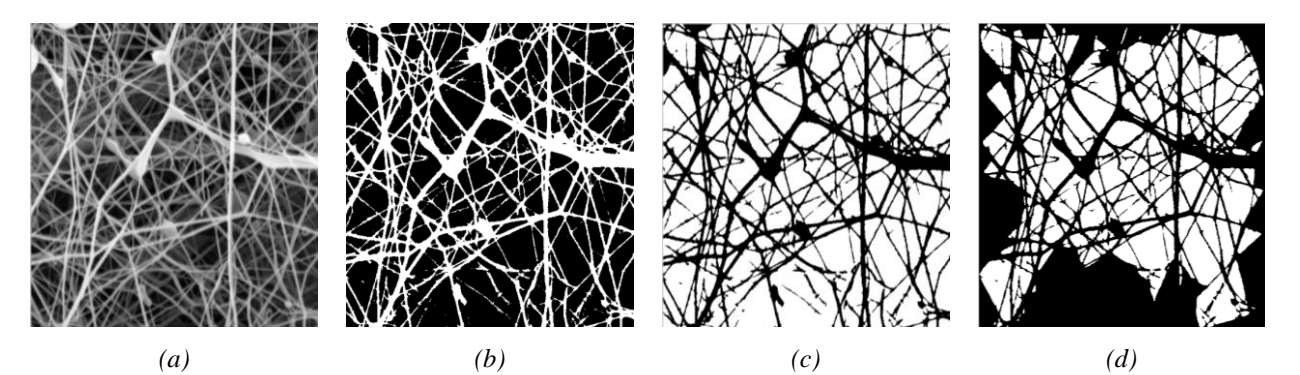

*Obr. 2 Vstupní monochromatický snímek nanovlákenné vrstvy 14% PCL (a), transformovaný binární snímek (b), negativní obraz po sérii morfologických operací (c), obraz s potlačenými nekompletními objekty (d).*

*Tab. 1 Výsledky stanovení základních parametrů pórů nanovlákenných vrstev lišících se koncentrací v Matlabu.*

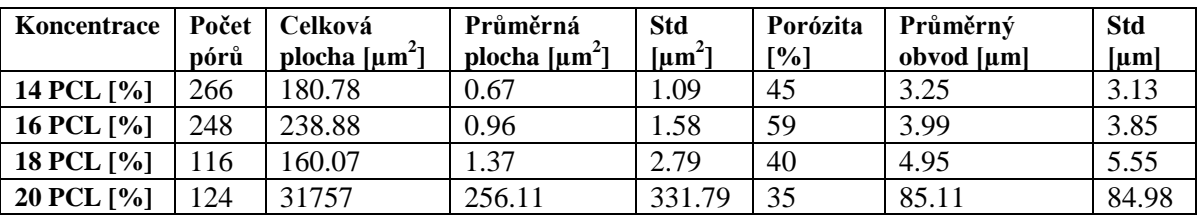

#### **1.1 Metodika navržená ke stanovení parametrů pórů v programu ImageJ**

V prostředí programu ImageJ byl aplikován stejný princip stanovení základních parametrů mezivlákenných pórů jako tomu bylo v prostředí programu MATLAB. Navržené kroky vedoucí ke stanovení základních parametrů pórů jsou uvedeny v tab. 2.

*Tab. 2 Kroky navržené v programu ImageJ vedoucí k zjištění základních charakteristik pórů.*

| Analyze $\rightarrow$ Set Scale                       | Proveď kalibraci pixelů na reálné jednotky            |
|-------------------------------------------------------|-------------------------------------------------------|
| Image $\rightarrow$ Crop                              | Vyřež vstupní obraz                                   |
| Process $\rightarrow$ Noise $\rightarrow$ Despeckle   | Odstraň šum mediánovým filtrem                        |
| Image $\rightarrow$ Adjust $\rightarrow$ Treshold     | Transformuj vstupní obraz na binární prahováním       |
| Process $\rightarrow$ Binary $\rightarrow$ Fill Holes | Vyplň díry morfologickou operací                      |
| Analyze $\rightarrow$ Set Measurements                | Nastav parametry určené k vyhodnocení                 |
| Analyze $\rightarrow$ Analyze Particles               | Analyzuj jednotlivé objekty                           |
| $Results \rightarrow Distribution$                    | Zobraz distribuci naměřených parametrů                |
| Analyze $\rightarrow$ Summarize                       | Stanov výsledky měření použitím statistických operací |

Na obr. 2(a) je uveden vstupní snímek 14% PCL po odstranění šumu, na obr. 2 (b) je zobrazen binarizovaný snímek po aplikaci série morfologických operací. Na obr. 2(c) je zobrazeno dialogové okno *Analyze Particles* sloužící v prostředí ptogramu ImageJ jako nástroj pro určení parametů pórů a na obr. 2(d) jsou pomocí indexů označeny póry, které byly vyhodnoceny. Stejně jako v MATLABU nebyly vyhodnoceny nekompletní objekty ležící na hranici obrazu. V tab. 3 jsou uvedeny výsledky stanovení parametrů pórů v programu Imagej.

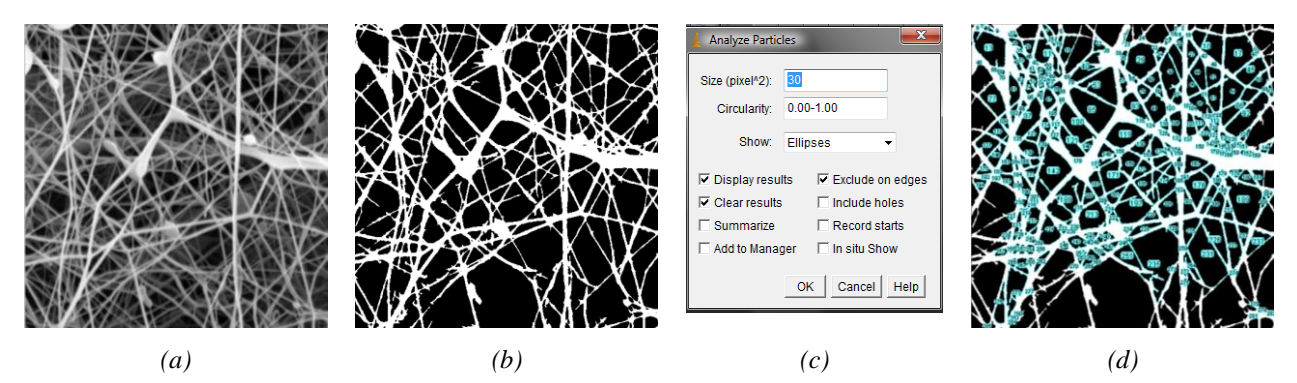

*Obr. 2 Vstupní monochromatický snímek nanovlákenné vrstvy 14% PCL (a), transformovaný binární snímek po sérii morfologických operací (b), dialogové okno Analyze Particles(c), indexy označené póry jejichž parametry byly vyhodnoceny(d).*

*Tab. 3 Výsledky stanovení základních parametrů pórů nanovlákenných vrstev lišících se koncentrací v ImageJ.*

| Koncentrace   | Počet  <br>pórů | Celková plocha<br>[µm <sup>2</sup> ] | Průměrná plocha<br>$[\mu m^2]$ | <b>Std</b><br>${\rm [µm}^2]$ | Porózita<br>[%] | Obvod<br>$[\mu m]$ | <b>Std</b><br>$[\mu m]$ |
|---------------|-----------------|--------------------------------------|--------------------------------|------------------------------|-----------------|--------------------|-------------------------|
| 14 PCL [%]    | 253             | 175.60                               | 0.69                           | 1.10                         | 45              | 3.35               | 3.08                    |
| 16 PCL $[\%]$ | 238             | 237.23                               | 1.00                           | 1.61                         | 60              | 4.10               | 3.81                    |
| 18 PCL [%]    | 110             | 159.01                               | 1.45                           | 2.84                         | 40              | 5.18               | 5.53                    |
| 20 PCL [%]    | 117             | 31008.18                             | 265.03                         | 325.24                       | 35              | 89.06              | 82.74                   |

Navržené metodiky stanovení parametrů pórů v prostředí programu MATLAB i prostředí programu ImageJ lze považovat za přesné, vzhledem ke shodě dosažených výsledků.

#### **2. Určení parametrů kulovitých defektů nanovlákenných vrstev**

Na pořízených snímcích PCL nanovlákenných vrstev zobrazených na obr. 1(a)-(c), jsou viditelné nežádoucí kulovité útvary - defekty, způsobené nízkou koncentrací PCL ve zvlákňovaném roztoku. Parametry těchto defektů byly v prostředí programu MATLAB a v prostředí programu ImageJ zjišťovány dvěma rozdílnými způsoby. Uvedené metody jsou pro demonstraci realizovány na snímku nanovlákenné vrstvy 14% PCL uvedené na obr. 1(a). První způsob vyhledává defekty za použití korelační metody. Druhý způsob je založen na segmentaci defektů z obrazu.

#### **2.1 Metodika stanovení parametrů defektů korelační metodou v programu MATLAB**

Princip metody vychází z práce autorů *Gonzalese a Woodse* [1] a je založen na vzájemné korelaci upraveného binárního obrazu 14 % PCL zobrazeného na obr. 3(a) a vytvořené šablony uvedené na obr. 3(b) definující tvar hledaných objektů ve všech místech obrazu. Výstupem metody je korelovaný obraz zobrazený na obr. 3(c), místa, ve kterých byl detekován hledaný objekt jsou místa s nejvyšší vzájemnou korelací a jsou reprezentována nejsvětleji, na obr. 3(b) je místo nejvyšší shody označeno červeným rámečkem. Parametry defektů jsou určeny z binarizovaného korelovaného obrazu uvedeného na obr. 3(d). Navržený algoritmus pro stanovení parametrů defektů v prostředí programu MATLAB je uveden níže.

- Převeď vstupní obraz na binární, použij operaci prahování, hodnotu prahu nalezni experimentálně jako interval, ten odvoď od hodnot úrovně šedi defektů (imtool.m).
- Uprav obraz použitím morfologických operací, odstraň malé objekty, vyplň díry v objektech, potlač objekty ležící na hranici obrazu. (bwareaopen.m, imclearborder.m, imfill.m).
- Vytvoř vzorovou šablonu pro detekci defektů (strel.m, padarray.m).
- Použitím filtru rozostři obraz (imfilter.m, fspecial.m, unsharp.m).
- Proveď korelaci mezi šablonou a obrazem, najdi a vyznač místo s nejvyšší korelací (dftcorr.m).
- Proveď prahování korelovaného obrazu (im2bw.m).
- Vytvoř vstupní matici pro získání informací o jednotlivých regionech (bwlabel.m).
- Proveď kalibraci, převeď pixely jednotlivých defektů na mikrometry.
- Vypočítej a vyhodnoť parametry jednotlivých defektů (regionprops.m).
- Vykresli obvody nalezených defektů do vstupního obrazu (bwmorph.m, remove.m).

Výsledky detekce a stanovení parametrů defektů nanovlákenných vrstev jsou uvedeny v tab. 4. V nanovlákenné vrstvě 20% PCL nebyly nalezeny žáné defekty. Bylo zjištěno, že se zvyšující se koncentrací klesá výskyt defektů ve všech zkoumaných PCL nanovlákenných vrstvách.

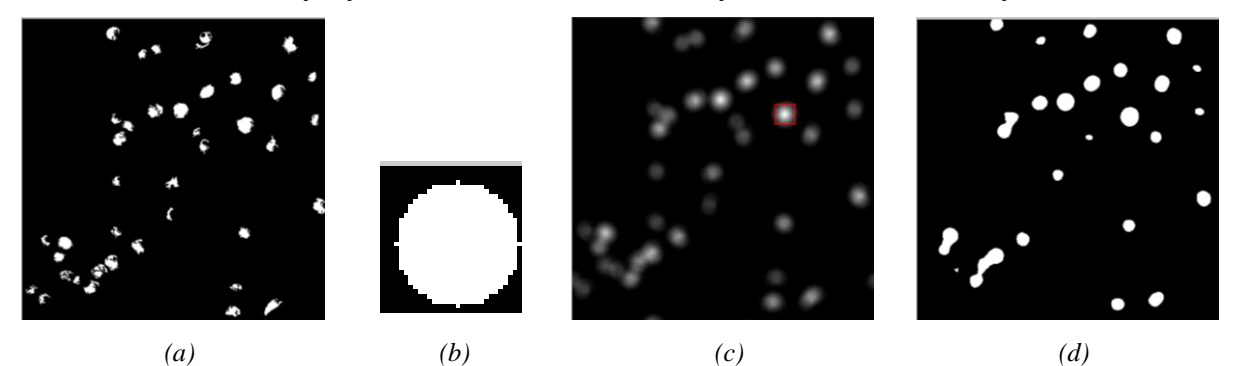

*Obr. 3 Upravení binární obraz14% PCL (a), vyhledávací šablona (b), korelovaný obraz (c), výsledný obraz (d).*

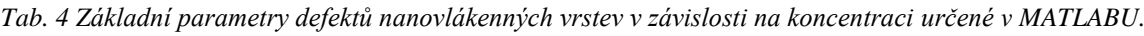

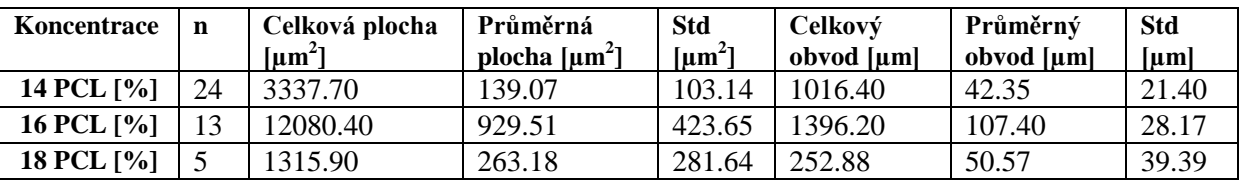

#### **2.2 Metodika stanovení parametrů defektů korelační metodou v programu ImageJ**

Stanovení defektů korelační metodou v prostředí programu ImageJ bylo realizováno prostřednictvím volně stahovatelného pluginu *Create Template*. Posloupnost kroků navržených pro určení parametrů defektů v prostředí programu ImageJ je uvedena v tab. 5. Výsledky stanovení parametrů defektů jsou uvedeny v tab. 6. V případě nanovlákenné vrstvy o koncentraci 20% PCL nebyly opět nalezeny žádné defekty.

*Tab. 5 Posloupnost kroků stanovení základních parametrů defektů korelační metodou v programu ImageJ.*

| Analyze $\rightarrow$ Set Scale                       | Proveď kalibraci pixelů na reálné jednotky                                                                                      |
|-------------------------------------------------------|----------------------------------------------------------------------------------------------------|
| Image $\rightarrow$ Crop                              | Vyřež vstupní obraz na požadovanou velikost                                                                                     |
| Image $\rightarrow$ Adjust $\rightarrow$ Treshold     | Transformuj vstupní obraz na binární prahováním                                                                                 |
| Process $\rightarrow$ Binary $\rightarrow$ Fill Holes | Vyplň díry morfologickou operací                                                                                                |
| Plugins $\rightarrow$ Create Template                 | Vytvoř šablonu<br>Proveď korelaci mezi vstupním obrazem a šablonou<br>Proveď prahování korelované obrazu a vyhodnoť<br>výsledky |

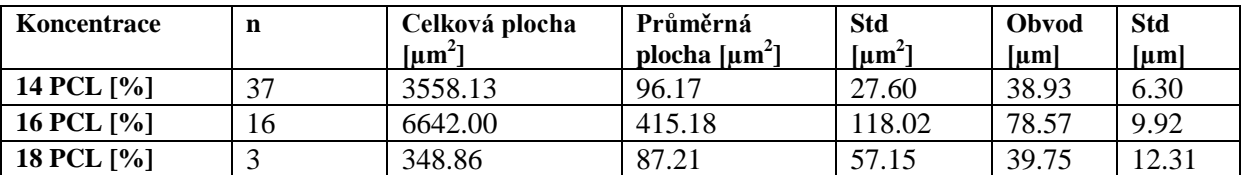

*Tab. 6 Základní parametry defektů nanovlákenných vrstev v závislosti na koncentraci určené v ImageJ.* 

#### **2.3 Metodika stanovení parametrů defektů segmentací v programu MATLAB a ImageJ**

Dalším metodou stanovení parametrů defektů vyskytujících se v nanovlákenných vrstvách vláken je přístup založený na segmentaci obrazu. Metoda je totožná s metodou určení základních parametrů pórů s tím rozdílem, že jsou jako objekty zájmu vnímány defekty a tranformace na binární obraz je realizována prostřednictvím použití prahové hodnoty, která je definovaná jako interval ohraničený minimální a maximální hodnotou šedi kulovitých defektů vyskytujících se v nanovlákenných vrstvách. Výsledky stanovení parametrů defektů založené na segmentaci získané v prostředí programu MATLAB jsou uvedeny v tab. 7, výsledky stanovení parametrů defektů zjištěné v programu ImageJ jsou uvedeny v tab. 8. V obou případech nebyly ve vrstvě 20% PCL nalezeny žádné defekty.

*Tab. 7 Základní parametry defektů nanovlákenných vrstev v závislosti na koncentraci určené v MATLABU.*

| Koncentrace   | n  | Celková plocha<br>$\lceil \mu m^2 \rceil$ | Průměrná<br>plocha $[\mu m^2]$ | <b>Std</b><br>$\left[\mu m^2\right]$ | Celkový<br>obvod [µm] | Průměrný<br>obvod [µm] | <b>Std</b><br>$[\mu m]$ |
|---------------|----|-------------------------------------------|--------------------------------|--------------------------------------|-----------------------|------------------------|-------------------------|
| 14 PCL $[\%]$ | 33 | 2868.20                                   | 86.91                          | 38.37                                | 1600.7                | 48.51                  | 9.89                    |
| 16 PCL $[\%]$ | 20 | 1201.20                                   | 600.61                         | 306.39                               | 2687.6                | 134.38                 | 43.67                   |
| 18 PCL $[\%]$ |    | 1504.50                                   | 214.93                         | 168.60                               | 751.42                | 107.35                 | 39.27                   |

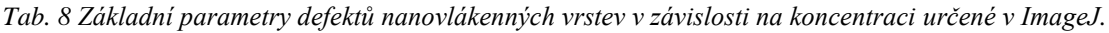

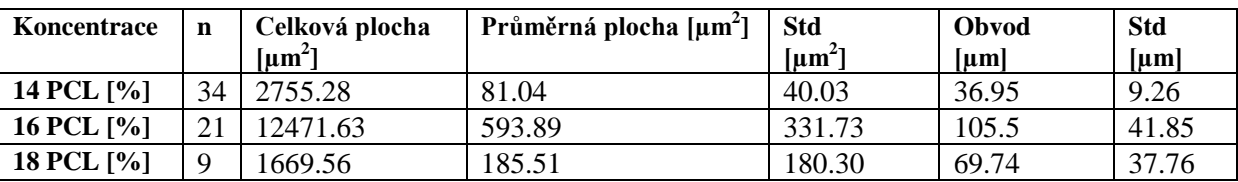

Stanovení parametrů defektů vyskytujících se v nanovlákenných vrstvách je komplikovaný proces. V rámci řešení diplomové práce se osvědčily metody vycházející ze segmentace obrazu, vzhledem k tomu, že v obou programech bylo dosaženo podobných výsledků shodujících se s reálnými rozměry a počtem defektů. Stanovení parametrů defektů založené na vzájemné korelaci obrazu a vyhledávací šablony, se jeví jako nevhodné z důvodu velkých rozdílů zjištěných výsledků v jednotlivých programových prostředích.

### **3. Určení orientace nanovláken ve vlákenné vrstvě**

Orientace vláken je velmi důležitým parametrem, který ovlivňuje výsledné vlastnosti výchozích struktur, například kompozitních materiálů. Na orientaci vláken závisí především mechanické vlastnosti, tzn., pokud jsou vlákna plošné či délkové textilie orientovaná v jenom směru, textilie vykazuje v tomto směru vyšší pevnost. Dále orientace vláken ovlivňuje prodyšnost, propustnost a absorpci kapalin vlákenných porézních materiálů.

V práci *Rataje a Saxla* [2] je uvedena grafická metoda pro odhad anizotropie vláken, grafická metoda je experimentální a špatně interpretovatelný proces. Z tohoto důvodu je vhodné manuální grafickou metodu nahradit technikou založenou na obrazové analýze.

Podstata aplikovaných metodik určených ke stanovení orientace vláken vlákenné struktury vychází dle [3] z vlastností Fourierova spektra. Monochromatický snímek vlákenné vrstvy je nejprve Fourierovou transformací převeden do frekvenční oblasti, směr vláken je určen na základě výskytu vysokých hodnot frekvenční oblasti. Pokud se jedná o náhodně orientovanou strukturu, obraz ve frekvenční oblasti má kruhovitý tvar. Všechny uvedené metodiky stanovení orientace vláken jsou pro demonstraci aplikovány na snímku 18% PCL nanovlákenné vrstvy zobrazeném dříve na obr. 1(c).

#### **3.1 Metodika stanovení orientace vláken v programu MATLAB**

Pro přesné určení směru nanovláken bylo nutné rozdělit vstupní obraz 18% PCL uvedený na obr. 1(a) na mnoho podobrazů, pro každý podobraz byla na základě Fourierovy transformace stanovena orientace vláken. Převládající orientace vláken v jednotlivých podoknech je na obr. 4(a) graficky znázorněna pomocí směrových vektorů, na obr. 4(b) jsou uvedeny směrové vektory ve stupním obraze. Výsledky stanovení orientace jendotlivých snímků byly interpretovány prostřednictvím polárního diagramu obr. 4(c), histogramu a jádrovému odhadu distrubuce směrů obr. 4(d). Algoritmus navržený pro stanovení orientace vláken spolu s funkcemi aplikovanými v prostředí programu MATLAB je uveden v následujícím textu.

- Uprav kontrast vstupního snímku (imadjust.m).
- Definuj velikost okna ohraničující oblasti, pro které má být určena orientace.
- Pro jednotlivé podobrazy proveď 2D Fourierovu transformaci (fft2.m).
- Přiřaď počátek oblasti frekvenčních polí do středu podobrazu (fftshift.m).
- Zredukuj dynamický rozsah koeficientů logaritmickou transformací.
- Najdi hlavní a vedlejší osu elipsy definující tvar frekvenční oblasti.
- Definuj nejnižší přijatelný poměr hlavní a vedlejší osy elipsy (regionprops.m).
- Přiřaď směrový vektor jednotlivým frekvenčním oblastem.
- Vytvoř histogram distribuce směrů vláken a proveď jádrový odhad hustoty.
- Vytvoř polární diagram orientace vláken.

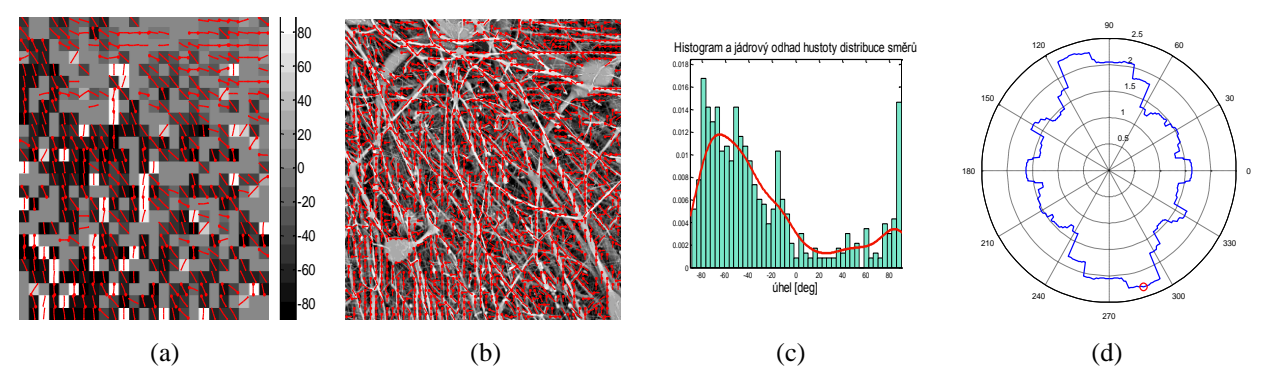

*Obr. 4 Směrové vektory určené pro jednotlivé podobrazy vstupního snímku (a), směrové vektory zobrazené ve vstupním obraze (b), histogram a jádrový odhad hustoty distribuce směrů (c), polární diagram orientace (d).*

#### **3.2 Metodika stanovení orientace vláken v programu ImageJ**

Stanovení orientace vláken v prostředí programu ImageJ vycházelo z aplikace dvou volně dostupných pluginů, v obou případech realizovaných v prostředí programu ImajeJ byla orientace vláken stanovena na základě analýzy Fourierova frekvenčního spektra. Program ImageJ má otevřenou architekturu, kterou je možné rozšiřovat pomocí volně dostupných pluginů. Prvním aplikovaným pluginem byl plugin *OrientationJ*, který poskytuje uživateli možnost plně automatizovaného stanovení orientace vláken v nanovlákenné vrstvě

prostřednictvím nástroje *Distribution*. Výstupem nástroje *Distribution* je graf popisující četnost výskytu vláken nanovlákenné vrstvy 18% PCL o zjištěných orientacích uvedený na obr. 5(a) a RGB mapa směrů zobrazená na vstupním snímku uvedená na obr. 5(b). Posloupnost kroků zjištění orientace vláken prostřednictvím pluginu OrientationJ je uvedena v tab. 9.

*Tab. 9 Posloupnost kroků zjištění orientace vláken v programu ImageJ použitím pluginu OrientationJ.*

| Image $\rightarrow$ Crop                                       | Vyřež vstupní obraz                       |
|----------------------------------------------------------------|-------------------------------------------|
| Plugins $\rightarrow$ Orientation $J \rightarrow$ Distribution | Automatizované stanovení orientace vláken |

Druhým aplikovaným pluginem vedoucím k zjištění orientace nanovláken ve vrstvě byl plugin *Directionality*, jenž je součástí volně dostupného balíčku *Fiji* rozšiřujícího funkce programu ImageJ. Tento plugin nabízí uživateli velmi snadné a intuitivně ovladatelné rozhraní umožňující rychlou a efektivní metodu stanovení orientace vláken v nanovlákenné vrstvě. Posloupnost kroků je uvedena v tab. 10. Výstupem je histogram orientace a mapa směrů vláken. Na obr. 5(c) je uveden histogram orientace vláken nanovlákenné vrstvy 18% PCL, na obr. 5(d) je uvedena odpovídající mapa směrů.

*Tab. 10 Posloupnost kroků zjištění orientace vláken v programu ImageJ použitím pluginu Directionality.*

| $C_{\rm D}$                          | Vyřež vstupní obraz                       |
|--------------------------------------|-------------------------------------------|
| Analyze $\rightarrow$ Directionality | Automatizované stanovení orientace vláken |

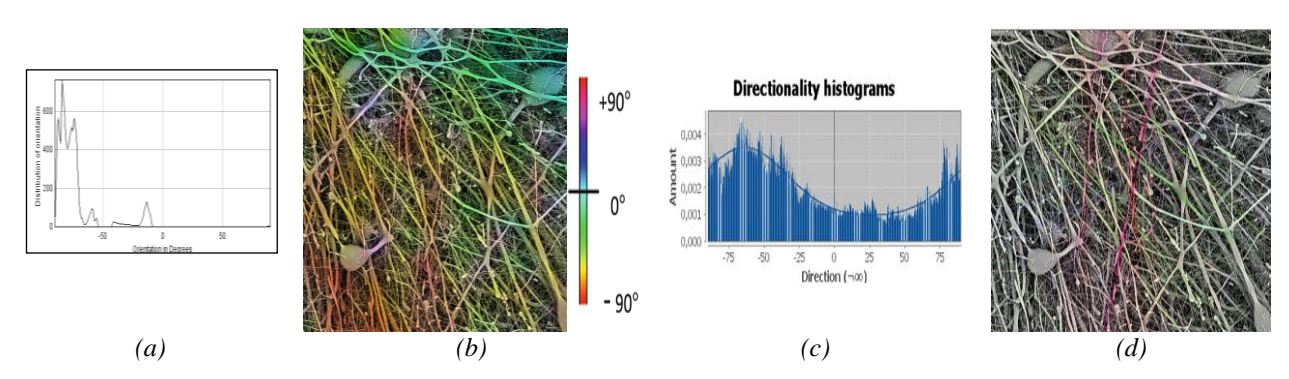

*Obr. 5 Graf popisující četnost orientace vláken snímku 18% PCL na základě pluginu OrientationJ (a), odpovídající mapa směrů (b), histogram orientace vláken zjištěná pluginem Directionality (c), odpovídající mapa směrů (d).*

V prostředí programu MATLAB je stanovení orientace vláken podmíněno tvorbou složitého algoritmu, což je možné považovat za uživatelsky nevýhodné. Prostředí programu ImageJ je ujištění orientace vláken uživatelsky přístupnější a to především díky volně dostupným pluginům.

# **4. Určení průměrů nanovláken ve vlákenné vrstvě**

Průměr vláken je jedním ze základních strukturních parametrů, od kterého se odvíjí vlastnosti celé vlákenné struktury. Často používanou metodou určenou k získání informací o průměrech vláken ze snímků vlákenných vrstev je manuální metoda, při níž je uživatel nucen naměřit a zaznamenat velké množství průměrů.Tato metodika je zdlouhavá, málo efektivní, obtížně reprodukovatelné a vzhledem k subjektivitě hodnocení nepřesná. Z tohotu důvodu bylo dalším cílem práce nalézt automatizovanou metodu stanovení průměrů vláken, která by byla efektivní a dobře reprodukovatelná.

Metoda, která byla pro stanovení automatického průměrů v obou programových prostředích v rámci řešení diplomové práce navržena, byla inspirována studií autorů *Pourdeyhimi a Dent* [4] a vychází ze stanovení Euklidovských vzdáleností pro objektové pixely, tzn. vzdáleností jednotlivých obrazových pixelů (pixelů vláken) od jejich nejbližšího pixelu reprezentujícího pozadí tzv. hranového pixelu.

#### **4.1 Metodika stanovení průměrů vláken v programu MATLAB**

Stanovení orientace vláken vstupního snímku 14% PCL zobrazeného na obr. 6(a), převedeného na binární obraz uvedený na obr. 6(b), bylo provedeno na základě stanovení Euklidovských vzdáleností obrazových pixelů z transformovaného binárního obrazu na negativní, který je uveden na obr. 6(c). Mapa získaných Euklidovských vzdáleností je uvedena na obr. 6(d). Nejsvětlejší místa vzdálenostní mapy jsou hledané poloměry vláken. V prostředí programu MATLAB byl pro stanovení orientace vláken navržen následující algoritmus s přiřazenými zaimplementovanými funkcemi, které toto prostředí nabízí. Výsledky stanovení průměrů vláken jsou uvedeny v tab. 12.

- Převeď vstupní binární obraz na negativ.
- Vypočti Euklidovskou vzdálenost mezi všemi nulovým a jejich nejbližšími nenulovými pixely, vzdálenosti zapiš jako matici (bwdist.m).
- Proveď skeletonizaci obrazu ztenčením, tím vyčleň poloměry vláken (bwmorph.m).
- Detekuj průsečíky skeletonizované struktury.
- Každému průsečíku vykresli kružnici o poloměru rovném průměru daného vlákna (imcircle.m).
- Proveď kalibraci a vyjádři průměry vláken.
- Sestroj histogram průměrů vláken.

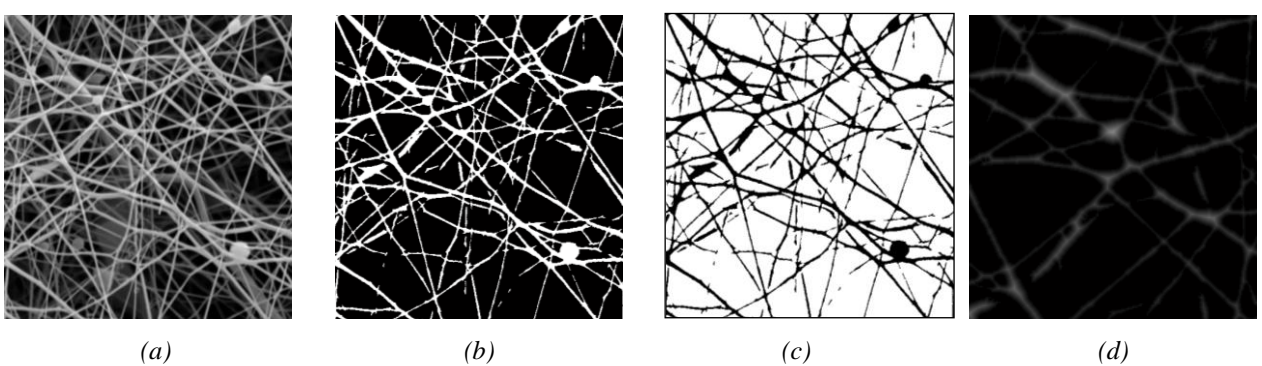

*Obr. 6 Vstupní monochromatický snímek nanovlákenné vrstvy 14% PCL (a), binární obraz (b), negativ (c), získaná mapa Euklidovských vzdáleností (d).* 

#### **4.2 Metodika stanovení průměrů vláken v programu ImageJ**

Algoritmus uvedený v prostředí programu MATLAB byl použitím odpovídajících nástrojů aplikován v prostředí programu ImageJ. Princip zjištění průměru nanovláken je založen na průniku kostry vláken a mapy Euklidovských vzdáleností, čímž jsou ponechány pouze poloměry vláken. Posloupnost kroků navržených v prostředí programu ImageJ vedoucí ke stanovení průměru vláken je uvedena v tab. 11. Výsledky stanovení průměrů vláken jsou uvedeny v tab. 12.

*Tab. 11 Posloupnost kroků zjištění průměrů vláken v programu ImageJ.*

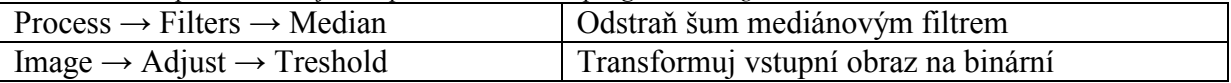

| Image $\rightarrow$ Duplicate                            | Vytvoř kopii binárního obrazu                  |
|----------------------------------------------------------|------------------------------------------------|
| Process $\rightarrow$ Binary $\rightarrow$ Distance Map  | Vytvoř mapu Euklidovských vzdáleností vláken   |
| Process $\rightarrow$ Binary $\rightarrow$ Skeletonize   | Vytvoř skeleton (kostru) vláken                |
| Process $\rightarrow$ Image Calculator $\rightarrow$ AND | Získej poloměry vláken prostřednictvím průniku |
|                                                          | dvou obrazů                                    |
| Process $\rightarrow$ Math $\rightarrow$ Multiple        | Vynásob obraz konstantou, získej průměr vláken |
| Analyze $\rightarrow$ Histogram                          | Interpretuj výsledky měření histogramem        |

*Tab. 12 Výsledky stanovení průměrů vláken v závislosti na koncentraci PCL v obou programech.*

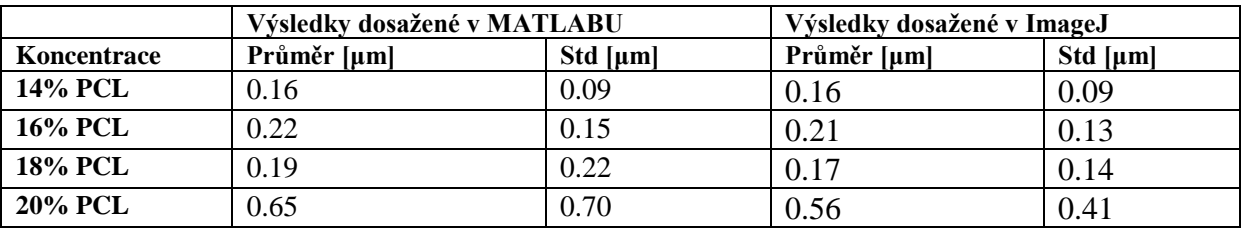

Pro ověření přesnosti navržených automatických metodik stanovení průměru vláken bylo provedeno i manuální měření průměrů, dosažené výsledky se shodovaly s výsledky získanými v prostředí programu MATLAB i programu ImageJ. Na základě tohoto zjištění lze k vyhodnocení průměrů vláken doporučit algoritmus navržený v programu MATLAB nebo uživatelsky lépe aplikovatelnou metodu vytvořenou v prostředí programu ImageJ.

# **5. Závěr**

Cílem příspěvku bylo představení objektivních algoritmů navržených v prostředí programu MATLAB a posloupných kroků vytvořených v prostředí programu ImageJ, vedoucích k určení kvantitativních charakteristik PCL nanovlákenných struktur lišících se koncentrací. Mezi charakteristiky, které lze na základě uvedených metodik spolehlivě identifikovat patří stanovení parametrů nanovlákenných pórů a kulovitých defektů vyskytujících se v nanovlákenných vrstvách, dále stanovení orientace a průměrů nanovláken. Všechny uvedené metodiky jsou efektivní, snadno interpretovatelné a lze jimi objektivně stanovit uvedené základní parametry nanovlákenných struktur. Přínos práce je mimo identifikaci parametrů nanovlákenných struktur i ve snadné interpretaci algoritmů navržených v prostředí programu MATLAB prostřednictvím uživatelsky lépe pochopitelného a přístupného programu ImageJ. Navržené posloupné kroky v prostředí programu ImageJ mohou být vhodnou předlohou pro stanovení datových informací z obrazu bez nutnosti tvorby složitých algoritmů, jako je tomu v prostředí programu MATLAB. Navržená posloupnost kroků vedoucích ke stanovení parametrů nanovlákenných struktur najde uplatnění nejen v oblasti nanovláken, ale i oblasti tkáňového inženýrství, kde může sloužit k identifikaci a popisu strukturních parametrů buněk nebo buněčných systémů.

### **Literatura**

- [1] GONZALES, R.C., WOODS, R.E. Digital Image Processing, 2<sup>nd</sup> edition, Prentice-Hall, 2002.
- [2] RATAJ J., SAXL I.. Analysis of Planar Anisotropy by Means of Steiner Compact: A Simple Graphical Method. *Acta Stereologica,* **7**(2), 107 – 112, 1988.
- [3] KULA, J., CHVOJKA, J., TUNÁK, M. Odhad orientace vlákenných systémů. In: *REQUEST12, Reliability, Quality and Estimation*. Praha, Czech Republic, 2012.
- [4] POURDEYHIMI, B., DENT, R. Measuring Fiber Diameter Distribution in Nonwovens. *Textile Research Journal,* **69**, 233 (1999).